# **Ръководство на потребителя за четец за Е-книги Kobo Elipsa 2E**

## **I. Инструкции за употреба:**

## **1) Включване/ Изключване на устройството:**

- Бутонът за включване се намира отстрани на четеца.
- Когато не използвате четеца може да го изключвате или да включвате режим "Сън". И в двата случая ще пестите от батерията му.
- Основната разлика е, че когато включите четеца след режим Сън той ще отиде директно към последния екран на който сте били. Този екран може да бъде страница от книга, магазинът на Kobo или част от вашата библиотека. При включване на четеца след като сте го били изключили ще се върнете на началната му страница.
- Имайте предвид, че поставянето на четеца в режим Сън прекъсва процеси като синхронизиране на библиотеката ви и безжичните връзки.
- **За да включите четеца си:**
	- ➢ Натиснете бутона за захранване и го задръжте, докато вашия четец не се включи.
- **За да изключите четеца:**
	- $\triangleright$  Натиснете бутона за захранването и го задръжте, докато се появи екран "Изключен".
- **За да поставите четеца в режим Сън:**
	- ➢ Натиснете бутона за захранване и го пуснете бързо.
- **За да включите четеца от режим Сън:** ➢ Натиснете бутона за захранване и го пуснете.

## **2) Зареждане на вашия четец:**

Преди да използвате вашия четец за първи път, трябва да го заредите за поне един час.

Напълно заредената батерия на вашия четец може да издържи на до 2 месеца употреба в зависимост от честотата на употреба на четеца. Заредете вашия четец с включения в комплекта USB-C кабел, ако е възможно.

Ако се налага да подмените вашия USB-C кабел може да си закупите нов кабел от всички магазини, които продават такива кабели.

- Следвайте следните стъпки, за да заредите вашия четец:
- 1. Включете вашия компютър.
- 2. Свържете вашия USB-C кабел към вашия четец и към вашия компютър.

Може да продължите да четете, докато зареждате вашия Kobo. Индикаторът за статус на зареждането се появява в горния десен ъгъл на екрана ви.

Можете да зареждате електронния си четец Kobo и с всеки адаптер USB-C 5 V, 2 A.

**Бележка**: Ако посещавате страна с различна електрическа инсталация, уверете се, че разполагате с подходящия адаптер, преди да заредите своя електронен четец Kobo от контакт.

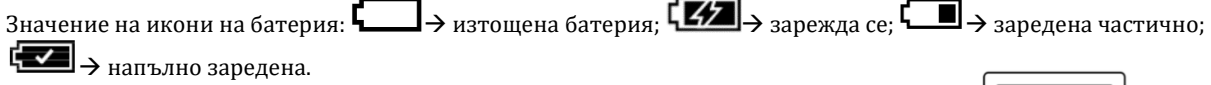

## **3) Употреба на жестове върху сензорния екран:**

Когато вашият четец е включен може да докосвате върху екрана му, за да отваряте книги, прелиствате страници, избирате елементи и т.н.

- Докосване: Докоснете екрана леко, за да прелистите страница, да изберете меню и т.н.
- **Плъзгане**: Използвайте този жест, за да прелиствате страници и за да преминавате през менюта.
- **Натиснете и задръжте**: Докоснете екрана и задръжте пръста си на място. Може да използвате този жест върху корици на книги и заглавия на книги, за да видите повече опции. Този жест ви позволява да изберете текст, докато четете. Натиснете върху дума и задръжте пръста си върху нея. Когато пуснете пръста си вашия четец ще подчертае избраната от вас част и ще ви покаже кръг във всеки край на думата. Изтеглете кръговете, за да изберете повече текст.

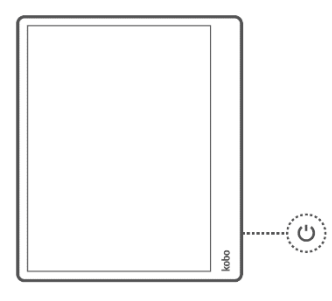

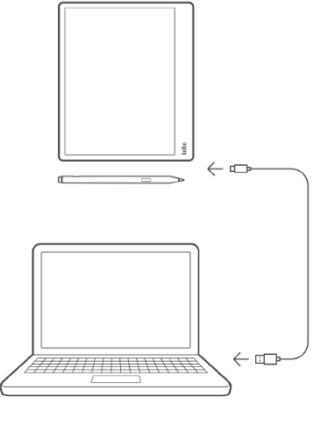

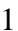

▪ **Теглене**: Ако четете PDF файл и приближите, за да видите по-голяма версия на страницата, можете да плъзнете страницата, за да видите различни части от нея. За да направите това, докоснете където и да е по екрана и леко преместете пръста си. Страницата ще се премести в посока на пръста ви.

## **4) Настройка на яркостта на екрана:**

Вашият четец има вградена подсветка, която ви позволява да четете на тъмно.

Може да настроите яркостта на екрана по няколко начина:

Докато четете, плъзнете нагоре или надолу в лявата част на екрана.

От вашата Начална страница, докоснете върху иконата за яркост •••• в горната част на екрана. След това

изтеглете кръглата иконата  $\bigcup_{\Pi \text{O}, \Pi}$  Яркост наляво или надясно.

#### **5) Употреба на писалка Kobo Stylus 2 за водене на записки и за рисуване по екрана:**

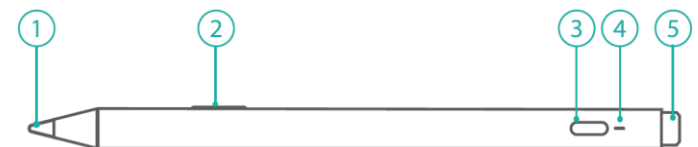

Писалката Kobo Stylus 2 ви позволява да пишете върху екрана на електронния си четец. Например, ако четете готварска книга, може да искате да си записвате бележки в полетата на страницата. Вашата писалка Kobo Stylus 2 е проектирана така, че да имитира истинска писалка с няколко допълнителни функции:

#### **Накрайник на писалката (#1):**

За да пишете с плътни линии, натискайте с умерена сила, докато пишете. За тънки линии натискайте леко, докато пишете.

#### **Бутон за маркиране (#2):**

Натиснете и задръжте, за да маркирате текст, докато четете.

### **Порт за зареждане (#3):**

Свържете USB-C кабела, за да заредите писалката си Kobo Stylus 2. **Съвет**: Преди да използвате писалката си за първи път, заредете я за няколко секунди, за да я активирате.

#### **Индикатор за зареждане (#4):**

Индикаторът за зареждане свети в различни цветове, за да покаже колко батерия ви остава:

• **Оранжево – зареждане:**

Свети в оранжево, когато писалката ви е свързана към източник на захранване и се зарежда.

- **Бяло – напълно заредена:** Свети в бяло, когато писалката ви е напълно заредена и свързана към източник на захранване.
- **Мигащо оранжево – изтощена батерия:** Свети и става по-тъмно оранжево, когато батерията на писалката ви е изтощена.

## **Гумичка (#5):**

Използвайте гумичката, за да премахвате текст или редове в тетрадката си.

Писалката Kobo Stylus 2 може да ви бъде полезна, ако искате да записвате бележки на страницата и да ги превръщате в анотации, които можете да преглеждате по-късно. Можете да използвате писалката Kobo Stylus 2, за да записвате бележки в тези файлови формати:

- ePub
- Kobo ePub
- PDF (без защита, без DRM)

## **6) Активиране на вашата писалка Kobo Stylus 2:**

Преди да използвате своята писалка Kobo Stylus 2 за първи път, трябва да я заредите за кратко, за да я активирате.

Ако не сте използвали своята писалка Kobo Stylus 2 от известно време или ако писалката ви не реагира, опитайте стъпките по-долу.

- 1. Свържете USB-C кабела към порта за зареждане на писалката Kobo Stylus 2.
- 2. Свържете другия край на USB-C кабела към компютъра си или към USB-C зарядно устройство (не е включено в комплекта) за 5 секунди.
- Индикаторът за зареждане на писалката ще светне в оранжево, за да покаже, че писалката се зарежда. 3. Изключете USB кабела от вашата писалка Kobo Stylus 2.

#### *За подробна информация относно всички функции на вашия Stylus 2, моля посетете сайта на Kobo на следния адрес* → *[https://www.kobo.com/userguides](https://cdn.kobo.com/downloads/magento/userguides/Elipsa2E/KoboElipsa2EUserGuide-may2023EN_bg-BG.pdf)*

## **7) Пишете бележки в книгата си с писалката Kobo Stylus 2:**

Докато четете, можете да пишете, рисувате и подчертавате на страницата, точно както в истинска книга. Например можете да пишете в полетата и да ограждате ключови думи.

#### **Няколко неща, които да имате предвид:**

- Ако нулирате или излезете от акаунта си в електронния си четец, ще загубите записките и ръкописните си бележки.
- Ръкописните бележки ще се виждат само на електронния ви четец Kobo и няма да се прехвърлят в приложението Kobo Books или в други електронни четци Kobo.

## **Можете да използвате писалката Kobo Stylus 2, за да записвате бележки в тези файлове:**

- Kobo ePub (.kepub)
- ePub (.epub)
- PDF (.pdf)

**Забележка**: писалката Kobo Stylus 2 не може да пише бележки върху PDF файлове, защитени с DRM, и PDF файлове, които забраняват анотациите и маркирането.

#### **8) Пишете бележки на страницата:**

С писалката Kobo Stylus 2 можете да пишете и да рисувате върху страницата, докато четете.

## **За да пишете бележки, докато четете:**

• Използвайте писалката си Kobo Stylus 2 и пишете навсякъде по екрана.

## **Вижте ръкописните си бележки на страницата:**

В повечето случаи ще виждате ръкописните си бележки направо на страницата. Ако не виждате бележката си, това означава, че може да сте променили размера на шрифта.

Това означава, че бележките ви ще се появят в скоба, за да укажат, че има ръкописна бележка.

# **За да видите ръкописна бележка:**

- 1. Докоснете иконата за писец $\mathcal{M}_n$  в дясното поле. Ръкописната ви бележка ще се появи в малко поле за предварителен преглед.
- 2. Докоснете иконата за разширяване  $\mathbb Z$ , за да видите страницата в пълен изглед.

## **9) Преглед на бележките в списък:**

Можете да прегледате всички ръкописни бележки, които сте направили в дадена книга, като използвате списък.

- За да прегледате или да изтриете бележките си в списъка с анотации, докато четете:
- 1. Докоснете средата на екрана. Ще се появи менюто за четене.
- 2. Докоснете иконата за бележка  $\equiv$  в долната част на екрана.
- 3. Преглед или изтриване на анотация: **За да прегледате ръкописната си бележка:**

докоснете предварителния преглед на анотацията.

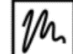

**Съвет**: До анотациите, които сте направили с писалката Kobo Stylus 2, ще видите икона за писец

#### **10) За да изтриете ръкописната си бележка:**

докоснете предварителния преглед на анотацията.

Ще видите анотацията си в полето за предварителен преглед. Докоснете иконата за менюто **…**<sup>в</sup> полето за предварителен преглед, след което докоснете **Изтриване**.

## **11) Заключване на ориентацията на екрана ви:**

Този четец автоматично сменя ориентацията на екрана според начина по който го държите пейзажна или портретна. Когато автом. завъртене е включено ще видите тази икона в горния ъгъл

на екрана  $\mathbb{C}$  Когато е изключено ще видите иконите  $\blacksquare$  Докато четете натиснете средата на екрана леко и Менюто за четене ще се появи.

## **12) Начален екран на вашия Kobo четец:**

Вашата начална страница е първото нещо, което ще видите, когато включите вашия четец. Ето няколко неща, които може да направите от Началния екран:

Синхронизирайте и обновете вашия четец: Функцията за синхронизация поддържа вашия четец обновен с най-новия достъпен софтуер и със закупените от вас книги от Kobo. За да синхронизирате

вашия четец трябва да докоснете иконата за синхронизация  $\ddot{\cup}$ .

- **Купуване на книги:** Докоснете върху иконата за търсене  $\mathbb Q$ , за да намерете книга на вашия четец или за да прегледате магазина на Kobo.
- **Четене на книги:** Докоснете върху корицата на книгата, за да започнете да четете. За да отидете на Начална страница:
- Докато четете: Докоснете върху средата на екрана. Менюто за четене ще се появи. Докоснете **Back to Home** ("Назад към Начална страница").

Докоснете върху една от тези икони на Начална страница:

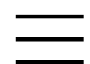

Икона **Моге** ("Още"): Отваря менюто на четеца.

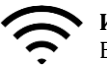

#### **Икона Wi Fi:**

Вижте и се свържете с наличните Wi Fi мрежи.

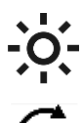

**Икона за яркост:**  Настройка на яркостта на екрана.

**Икона за Синхронизиране:**

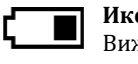

**Икона за батерия:**

Вижте статуса на батерията и променете настройките за енергийна ефективност.

Изтеглете най-скоро закупените от вас книги на вашия четец и обновете софтуера на четеца, ако има наличен такъв.

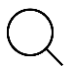

## **Икона за Търсене:**

Търсете книги на четеца си или нови книги, които да си закупите от магазина на Kobo.

## **13) Употреба на Wi Fi на вашия четец:**

Свържете се към Wi Fi мрежа, за да изтеглите книги на вашия четец и за да пазарувате книги на вашия четец.

- 1. Отидете на Начален екран.
- 2. Докоснете върху иконата **Sync** ("Синхронизиране") в горната част на екрана.
- 3. Докоснете Sync now ("Синхронизиране сега").

Вашият четец ще се опита да се свърже към Wi Fi. Това може да отнеме няколко минути.

Четецът ще поиска от вас да изберете безжична мрежа.

- 4. Докоснете върху името на мрежата, която искате да използвате. Ако има икона за Заключване мрежата ще трябва да въведете парола, за да се впишете в мрежата.
- 5. Ако се изисква парола, моля използвате клавиатурата, за да я напишете. След това докоснете върху **Join** ("Присъединяване").

Може да докоснете **Show Password** ("Показване на парола"), за да видите какво сте написали.

За да видите дали сте свързани към интернет, вижте иконата за статуса на Wi Fi-а в горната част на екрана. Връзката ви с интернет може да има един от 4-те статуса:

- .<br>е в режим на готовност, за да се пести батерията.
- ,<br>Ризключен
- .<br>има сравнително добра връзка с интернет.
- $\widehat{\mathcal{F}}_{\text{има отлична връзка с интернет.}}$

## **14) Изключване на Wi Fi (Самолетен режим):**

Може да изключите Wi Fi-а на четеца, за да не се свързва към интернет. По този начин батерията на четеца ще издържа по-дълго време и ще можете да четете, когато сте на борда на самолет.

Вашата Wi Fi връзка ще се изключи автоматично, ако е неактивна за повече от пет минути.

- 1. Отидете на Начален екран.
- 2. Докоснете върху иконата за Wi Fi $\widehat{\epsilon}$ в горната част на екрана.

**Бележка**: Ако не виждате тази икона, докоснете иконата **Sync** в горния край на екрана, след което докоснете **Sync Now**.

Локоснете иконата на Wi Fi  $\widehat{\mathcal{F}}$ в горния край на екрана, когато се появи.

3. Докоснете върху кръглата икона  $\bigcirc$  до **Wi Fi: Enabled** ("Wi Fi включен").

Ако се появи съобщение '**Cancel Sync?**' (Отмяна на синхронизиране), докоснете **Yes**, за да продължите. Когато видите диалогов прозорец, в който пише **Wi Fi: Disabled**, вашият четец вече няма да има достъп до интернет.

## **II. Регулаторна информация:**

## **Имате нужда от помощ?**

Ако имате нужда от помощ или допълнителна информация за четеца и други продукти на Rakuten Kobo, моля посетете:

[https://help.kobo.com](https://help.kobo.com/)

<https://www.kobo.com/userguides>

Не изхвърляйте уреда в битовите отпадъци след края на експлоатационния му живот. Занесете го в пункт за събиране или рециклиране.

Изхвърляйте уреда в съответствие с WEEE директивата на ЕС (Отпадъчно електрическо и електронно оборудване).

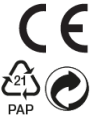

Този продукт отговаря на изискванията на приложимите европейски и национални директиви.

Опаковката изхвърлете по начин, опазващ околната среда.

Не отваряйте и не се опитвайте да поправите уреда, включително ремонт или подмяна на батерията. В случай на повреда или нужда от смяна на батерията, моля потърсете оторизиран техник.

За повече информация моля вижте [www.polycomp.bg](https://polycomp.bg/poly/product-details/0006303887192?a=%D0%A7%D0%B5%D1%82%D0%B5%D1%86%20%D0%B7%D0%B0%20%D0%95-%D0%BA%D0%BD%D0%B8%D0%B3%D0%B8%20N604-KU-BK-K-BU.html&pas=1652426988376)